## *HazardFilter* 楽天の閲覧可能でログインをできないようにしたい

株式会社 YE DIGITAL

【 質問 】

楽天の閲覧は行えるようにし、ログインはできないようにするには、どうしたらよいですか?

【 回答 】

楽天の閲覧は行えるようにし、ログインはできないようにするには、以下の設定を行ってください。

## **対応方法**

Ⅰ.[ショッピング]- [オンラインショッピング]カテゴリが規制の場合、例外 URL 設定を以下のように設定しま す。

1. [個別アクセス]–[例外 URL 設定]をクリックします。

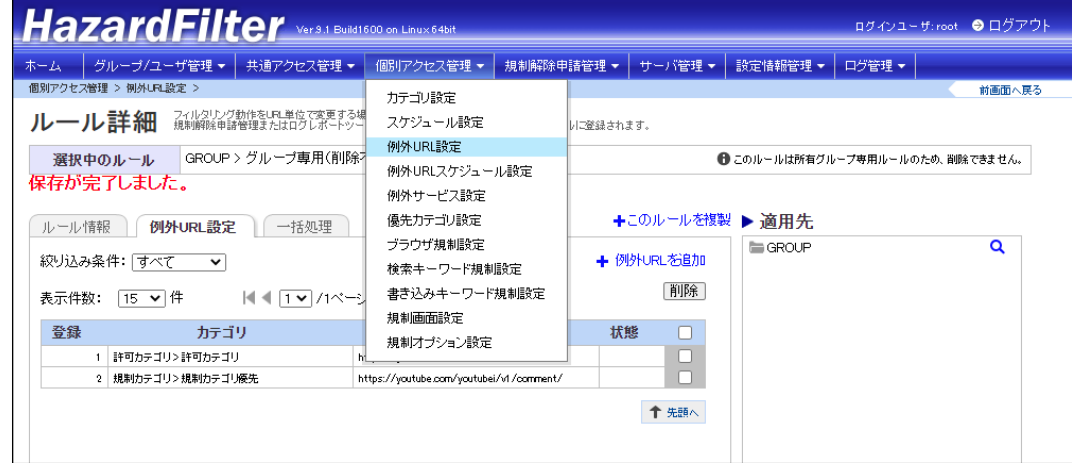

2.「例外 URL を追加」クリックし、例外 URL 条件を設定します。

*HazardFilter* 楽天の閲覧可能でログインをできないようにしたい

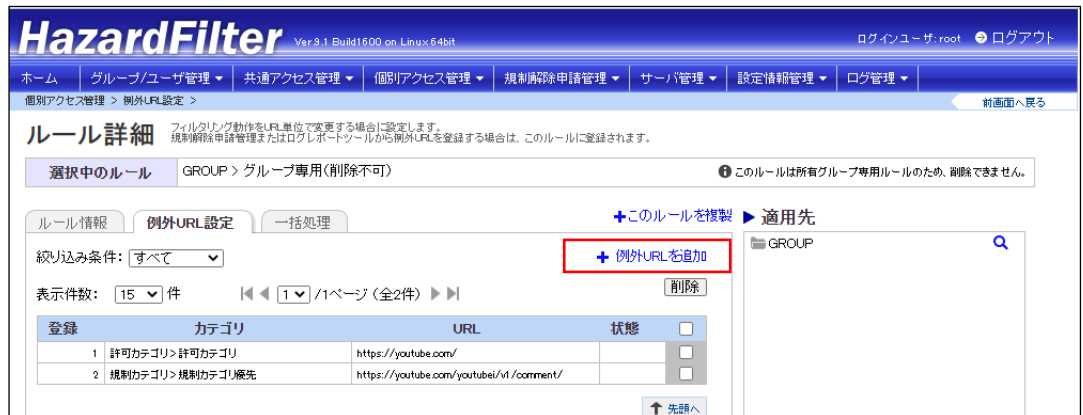

## 3.「例外 URL を追加」クリックし、例外 URL 条件を設定します。

① URL ︓<https://rakuten.co.jp/>

カテゴリ : [許可カテゴリ] - [許可カテゴリ]

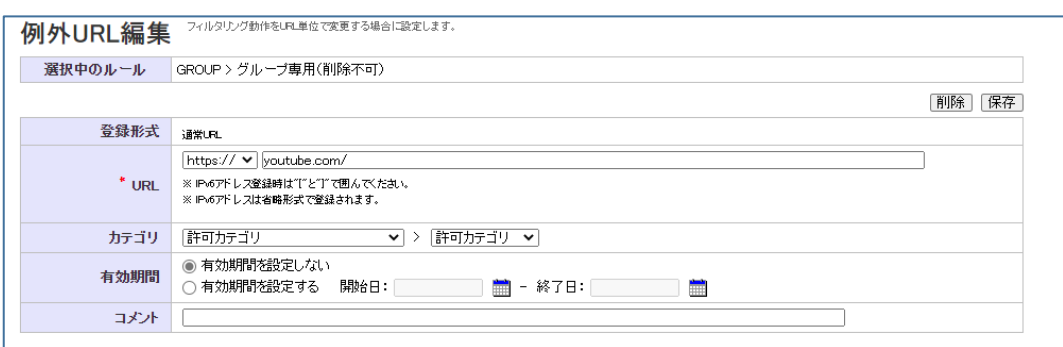

- ② URL ︓<https://login.account.rakuten.com/>
	- カテゴリ ︓[許可カテゴリ] [閲覧のみ許可]
- 4.[保存]ボタンをクリックします。

Ⅱ.[ショッピング]- [オンラインショッピング]カテゴリが許可の場合、例外 URL 設定を以下のように設定しま す。

1. [個別アクセス]–[例外 URL 設定]をクリックします。

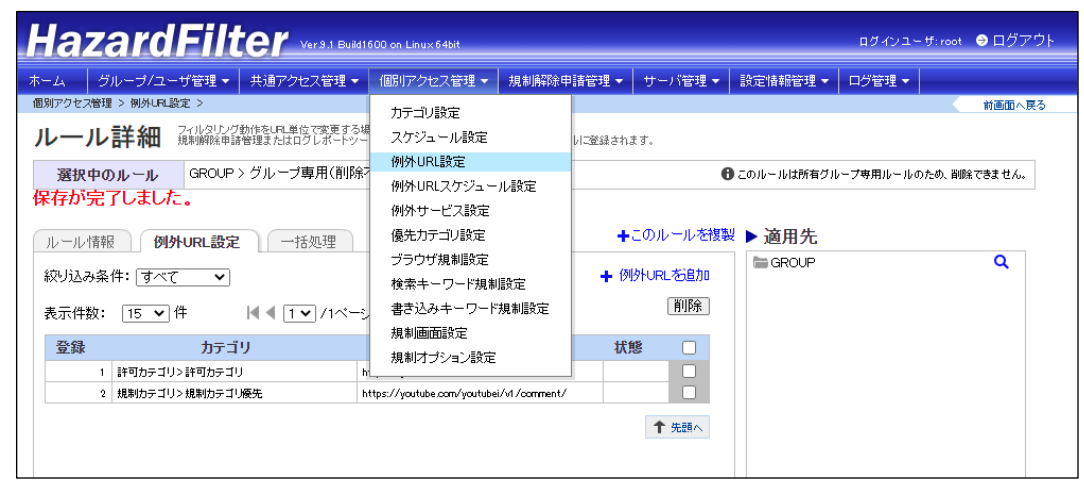

2.「例外 URL を追加」クリックし、例外 URL 条件を設定します。

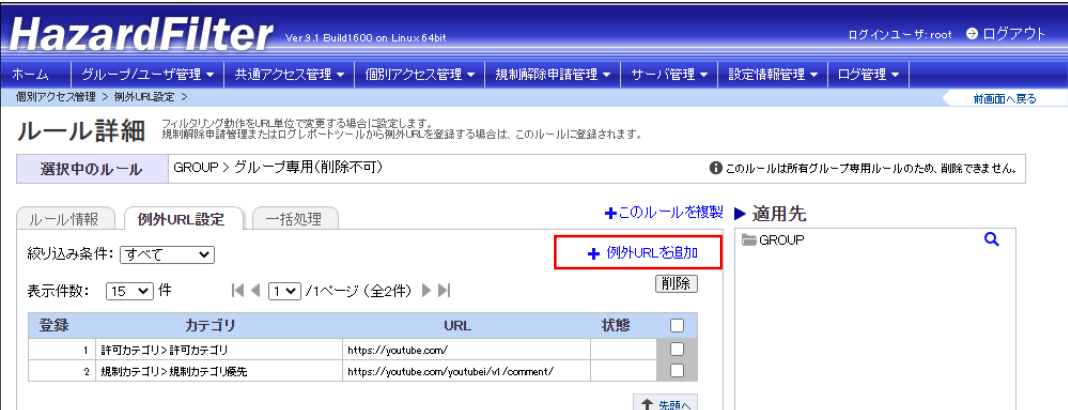

- 3.「例外 URL を追加」クリックし、例外 URL 条件を設定します。
	- ① URL ︓<https://login.account.rakuten.com/> カテゴリ : [許可カテゴリ] - [閲覧のみ許可]
- 4. [保存]ボタンをクリックします。